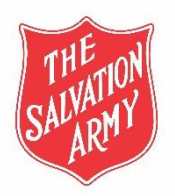

# **Contents**

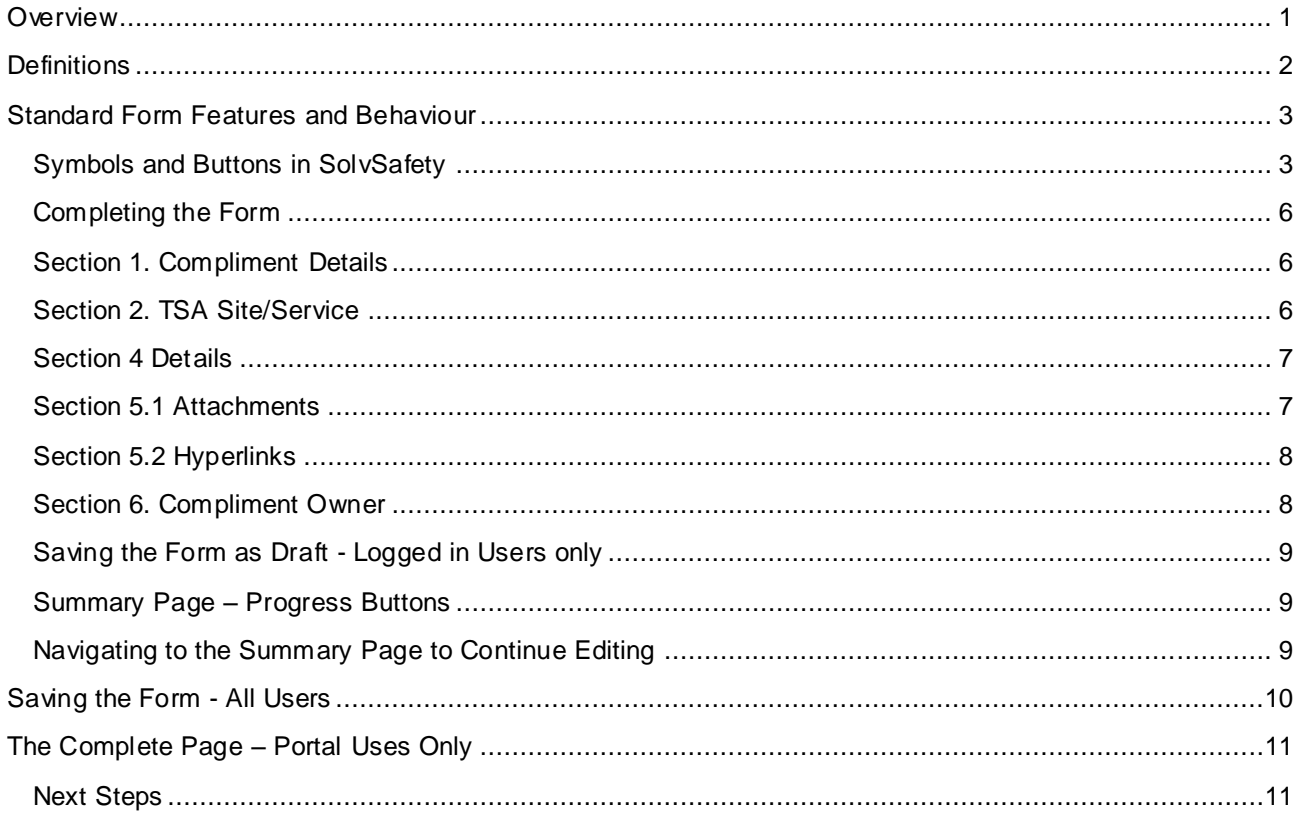

## <span id="page-0-0"></span>**Overview**

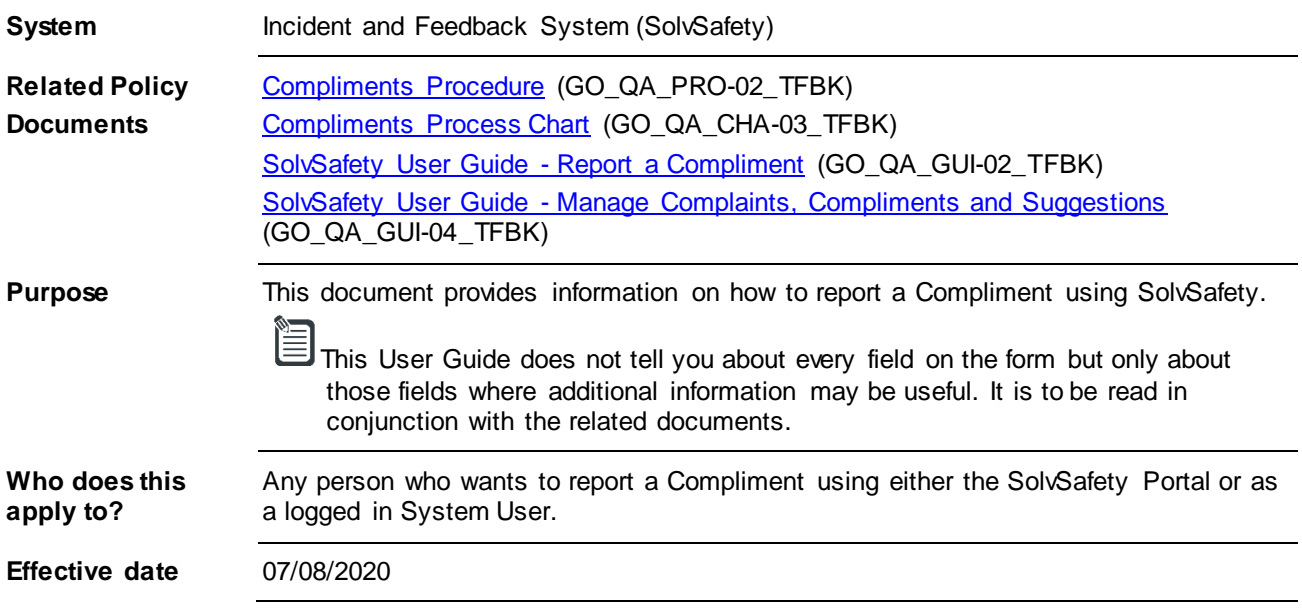

# <span id="page-1-0"></span>**Definitions**

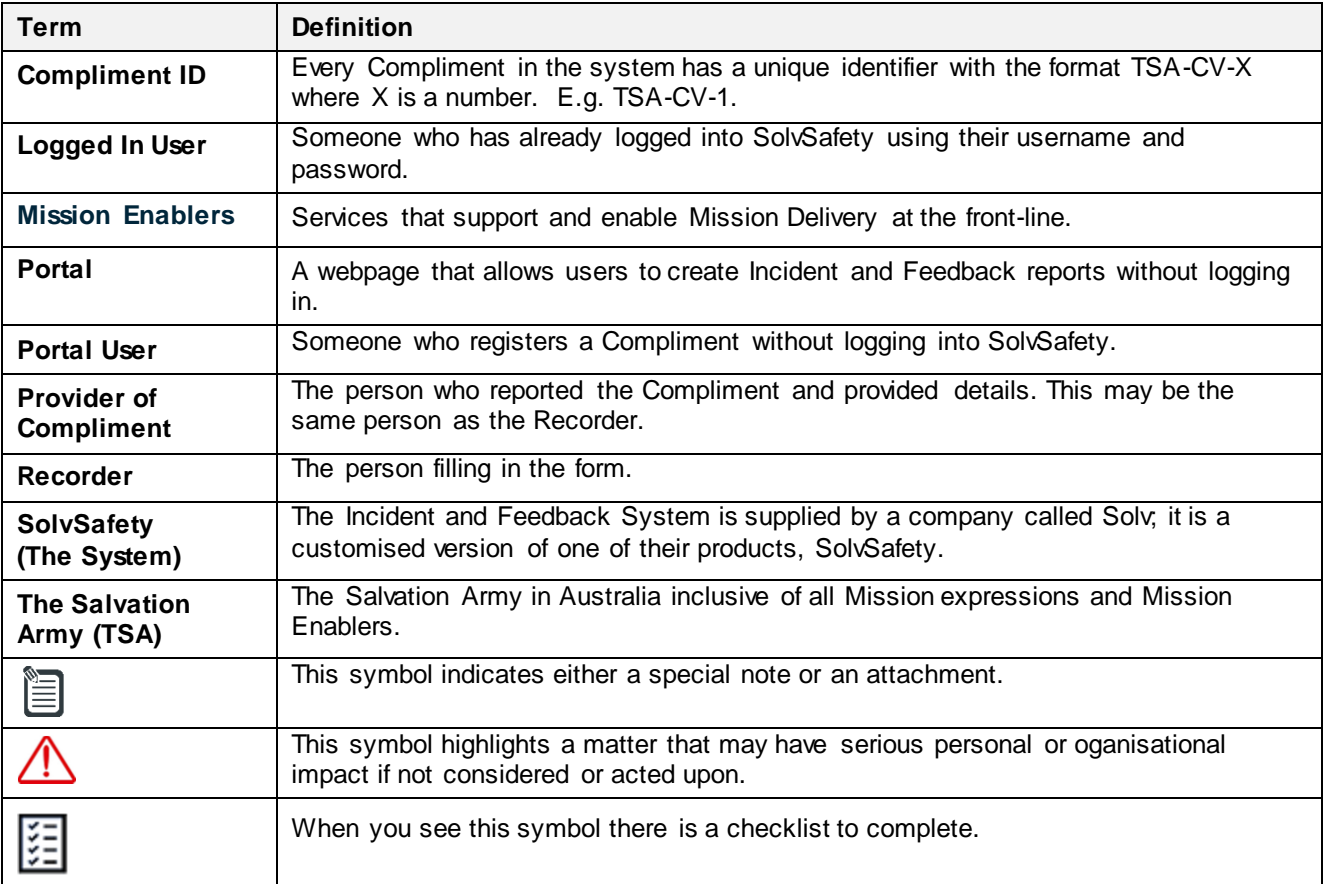

# <span id="page-2-0"></span>**Standard Form Features and Behaviour**

# <span id="page-2-1"></span>**Symbols and Buttons in SolvSafety**

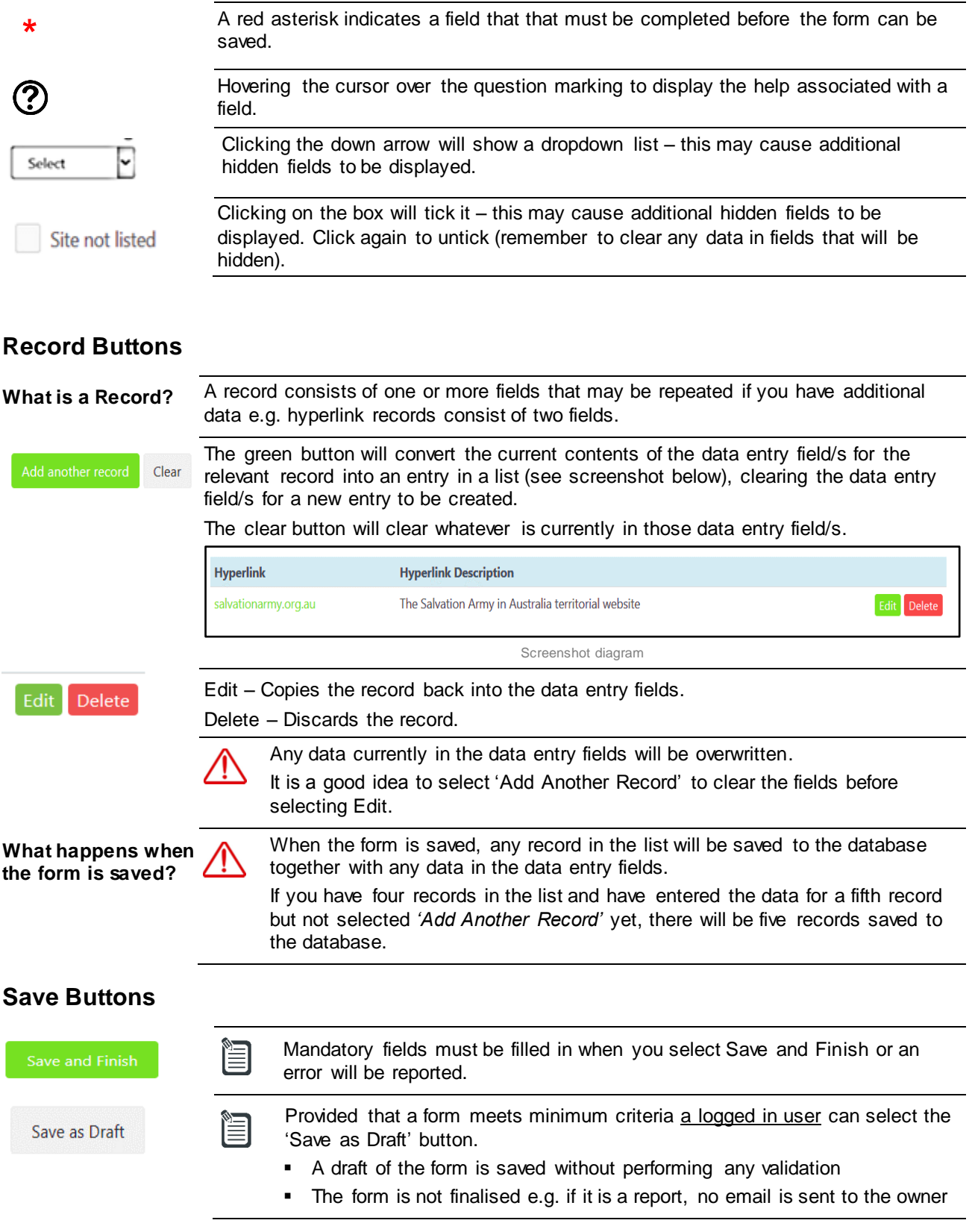

## **Hidden Fields**

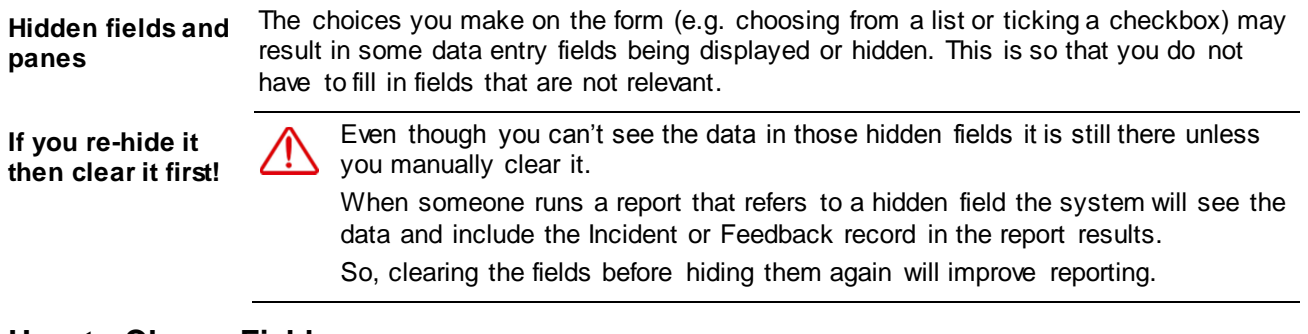

#### **How to Clear a Field**

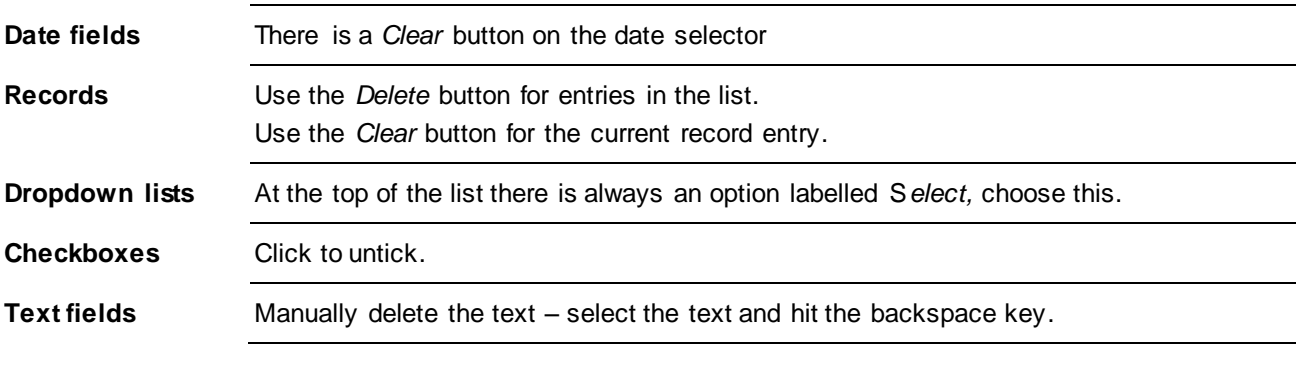

## **Validation of Fields**

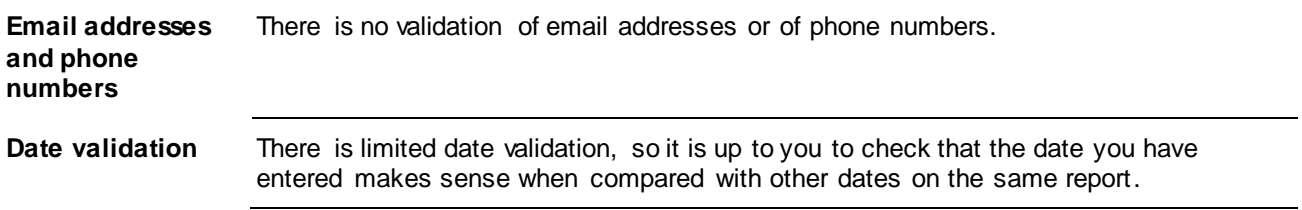

# **Opening the Compliment Form**

# **Portal Users** Go to the Portal [SolvSafety -](https://app.solv.com.au/#/app/accountportal/7C/a8KHXwtOWl5VVhLasbeu/7C6C56) Portal È If the link does not work then paste: <https://app.solv.com.au/#/app/accountportal/7C/a8KHXwtOWl5VVhLasbeu/7C6C56> into your preferred web browser search bar. It is suggested that you bookmark the webpage for use next time. **To open the form** Click on the Compliment Icon: **10** Compliment

## **System Users**

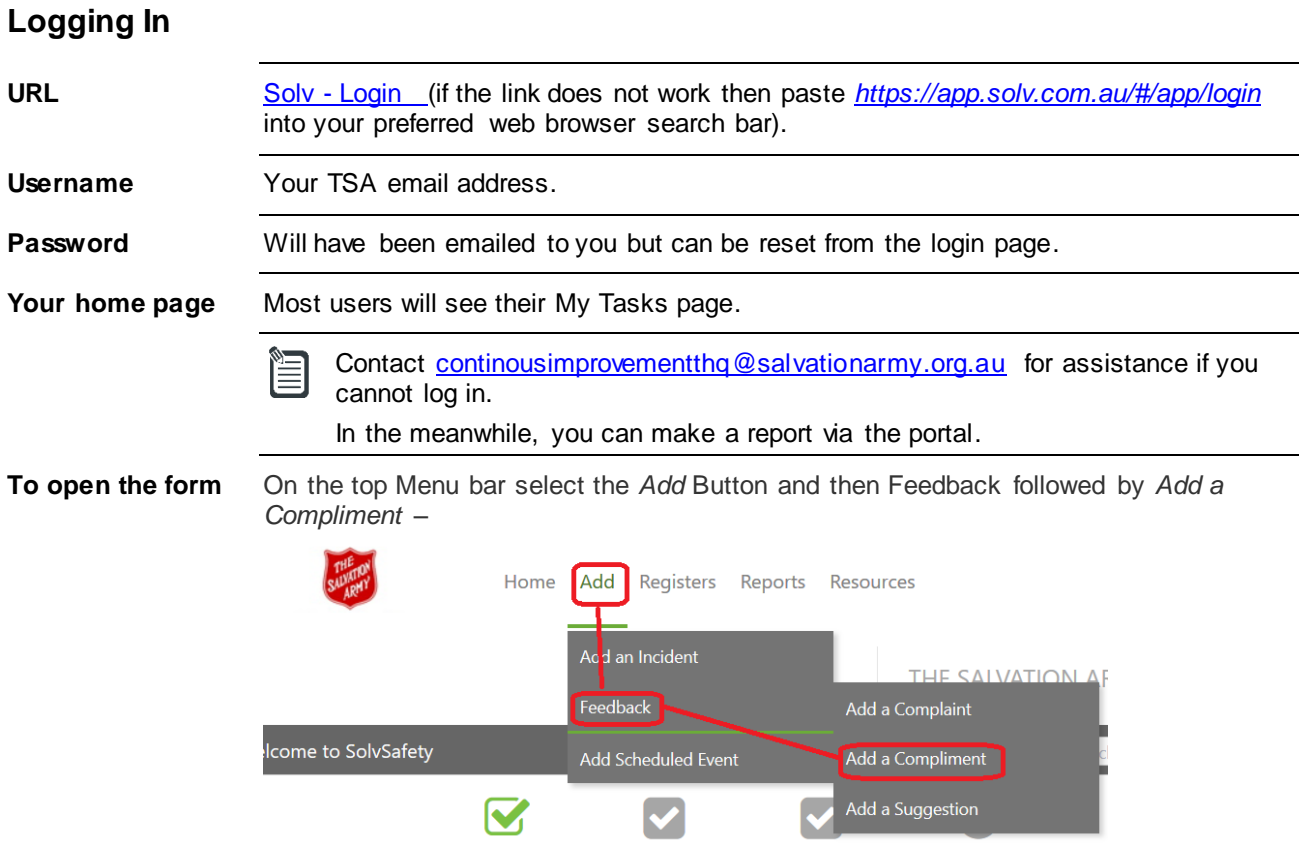

# <span id="page-5-0"></span>**Completing the Form**

Scroll up and down the form to identify which sections you believe you will need to fill in and which fields are mandatory. This User Guide does not tell you about every field on the form, only about those fields where additional information may be useful.

## <span id="page-5-1"></span>**Section 1. Compliment Details**

This section contains mandatory fields.

**Dates and times** You can record both the date the Compliments was received and the date on which TSA was notified (if it was later).

## <span id="page-5-2"></span>**Section 2. TSA Site/Service**

The Site/Service is a Mandatory field.

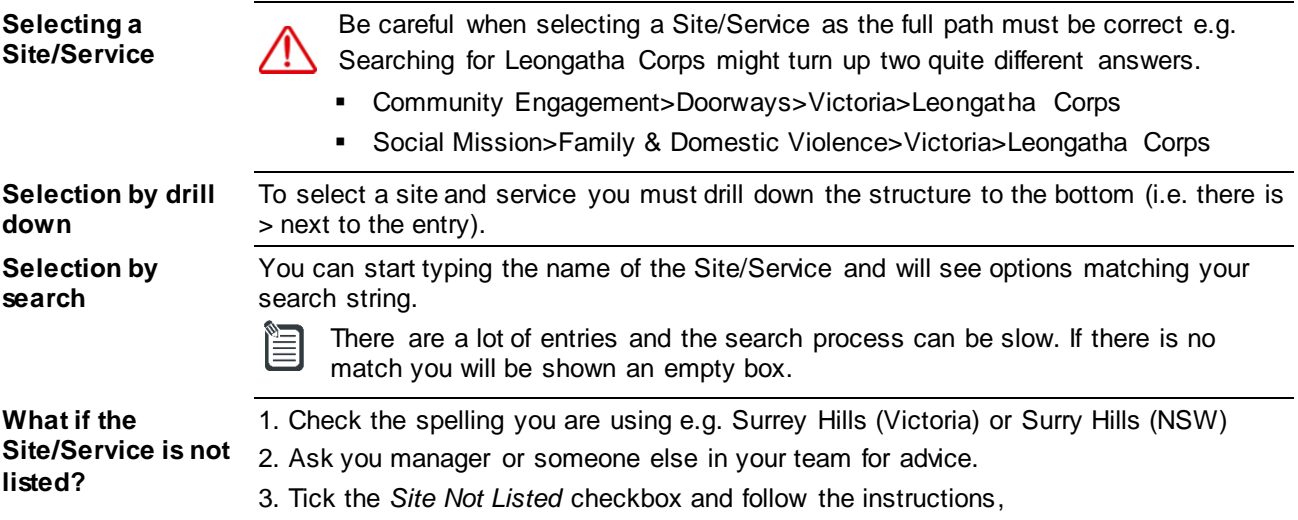

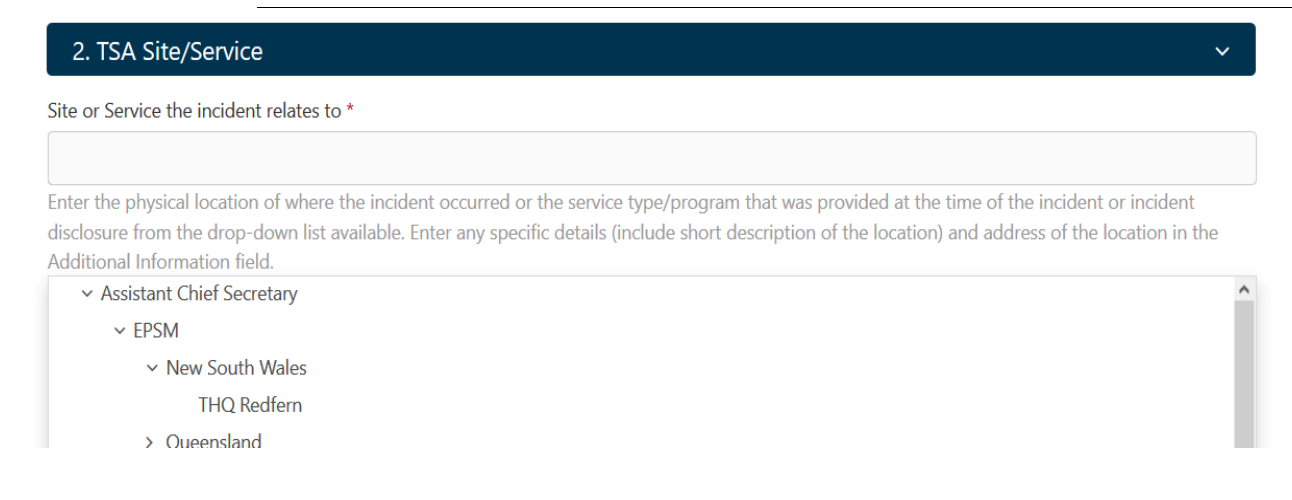

**General Compliment (not location specific)** If the feedback is general in nature and not related to a specific location, then initially select your own Site/Service.

# **There is no Section 3 for Compliments when using the SolvSafety System**

## <span id="page-6-0"></span>**Section 4 Details**

This section contains mandatory fields.

#### **Recorder of Feedback**

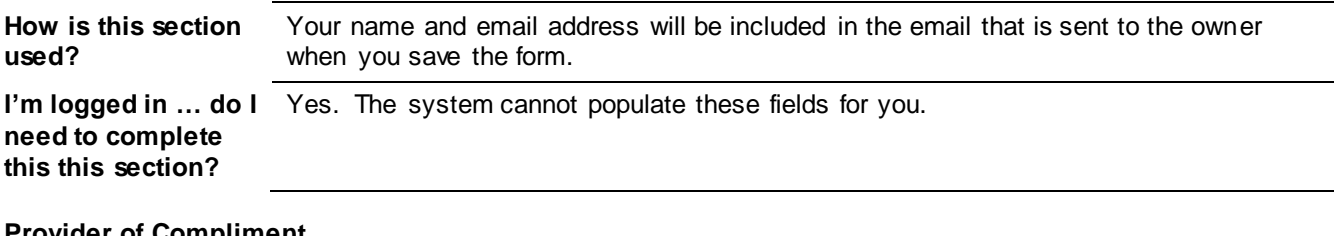

#### **Provider of Compliment**

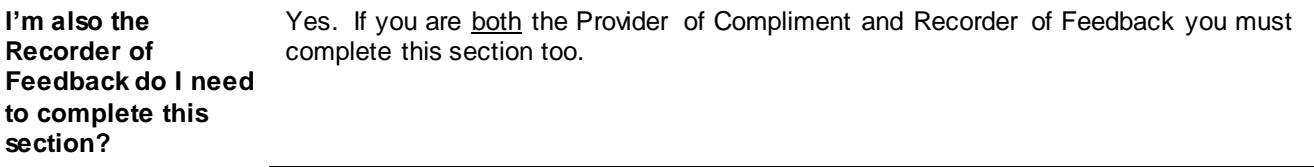

## <span id="page-6-1"></span>**Section 5.1 Attachments**

You may add none, one or many attachments related to the Compliment.

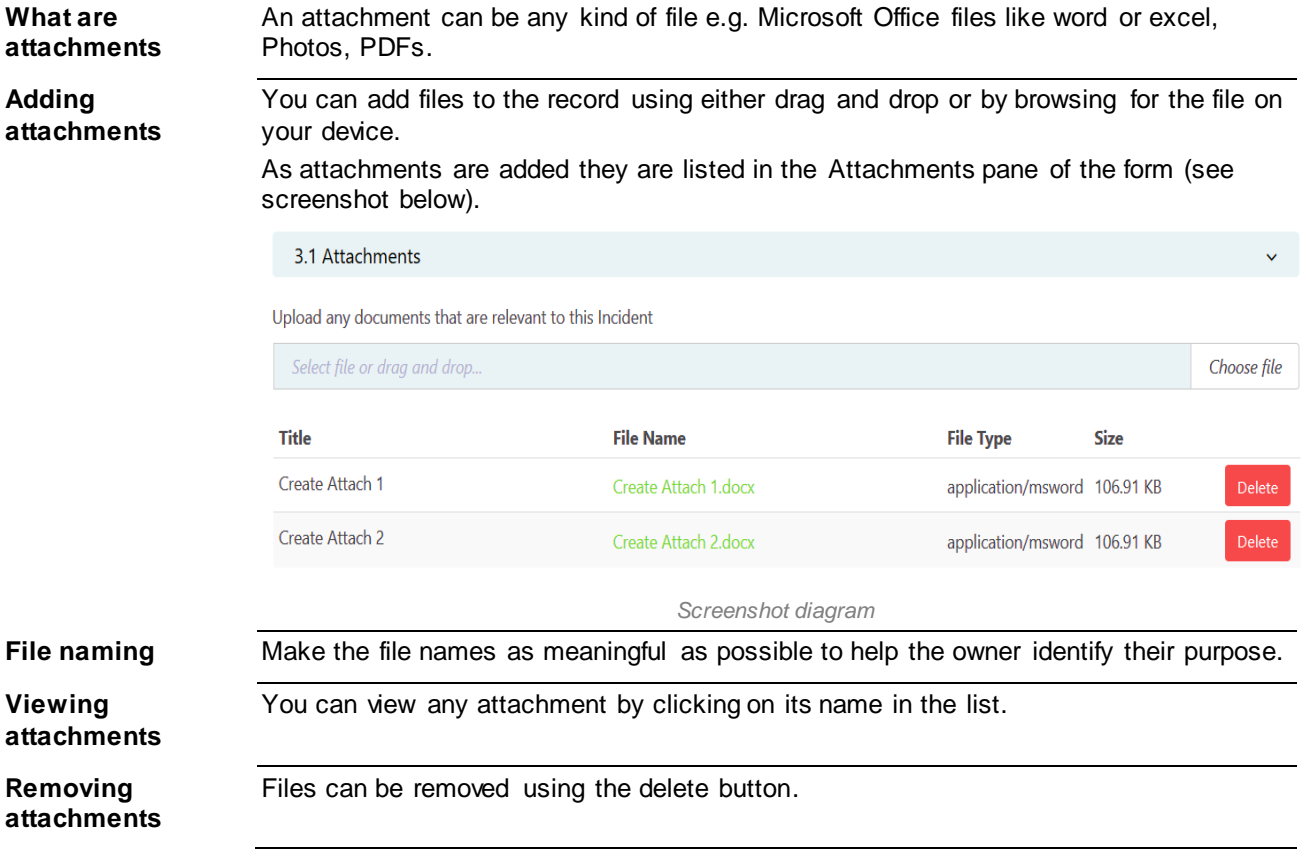

## <span id="page-7-0"></span>**Section 5.2 Hyperlinks**

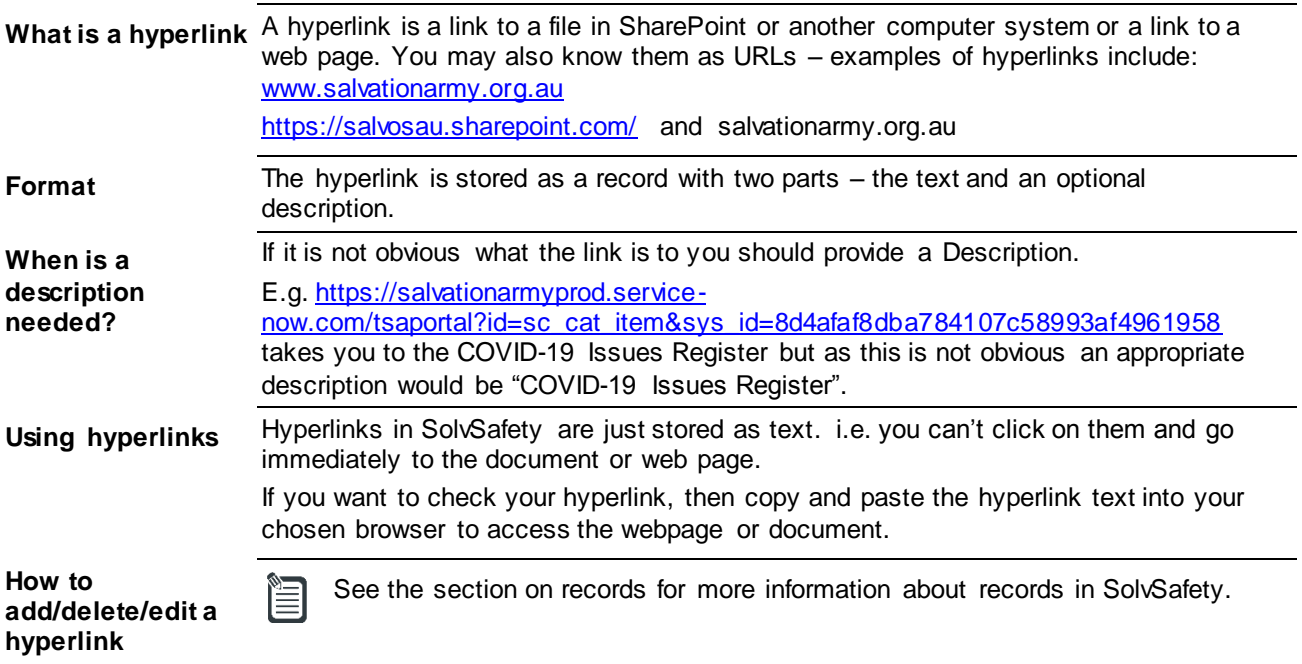

# <span id="page-7-1"></span>**Section 6. Compliment Owner**

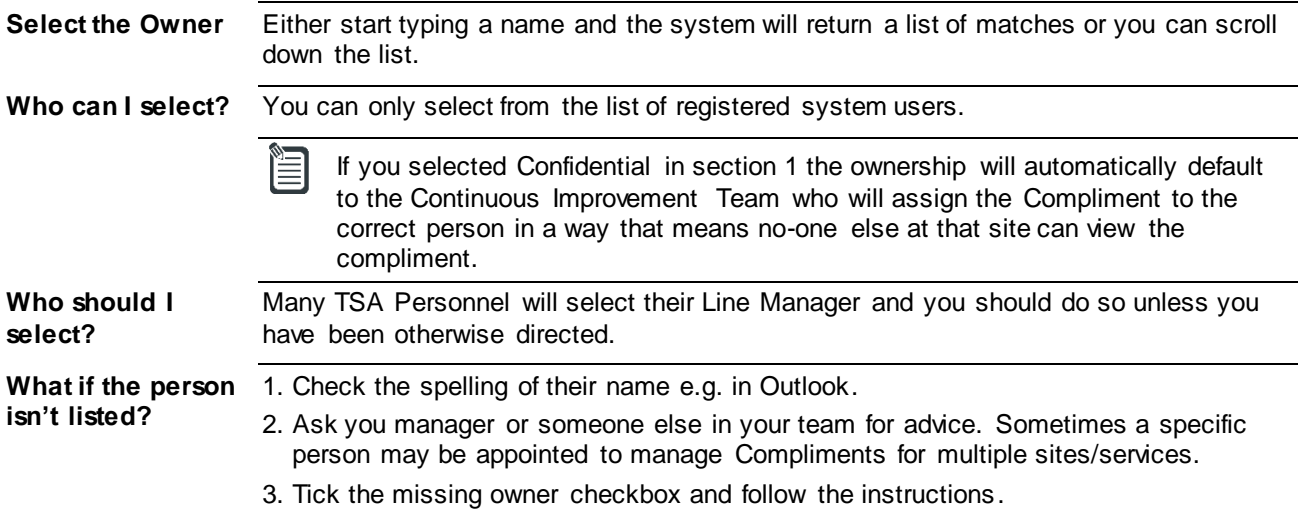

# <span id="page-8-0"></span>**Saving the Form as Draft - Logged in Users only**

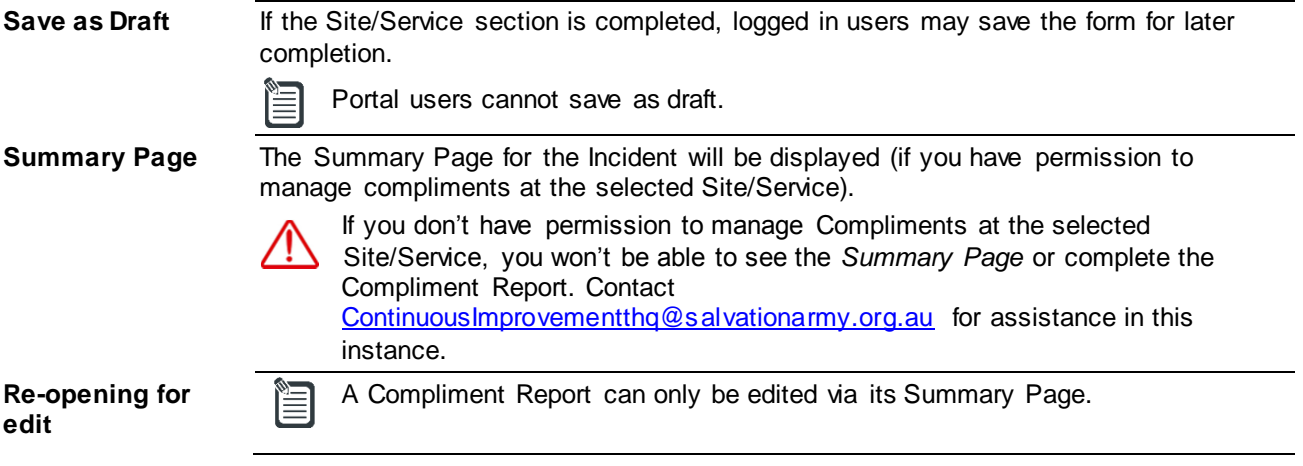

## <span id="page-8-1"></span>**Summary Page – Progress Buttons**

**Progress Buttons** On the *Summary Page* for the Compliment:

- The first (green) progress button shows the Compliment Identifier
- The second (grey) progress button shows that the Compliment Report is only partially complete.

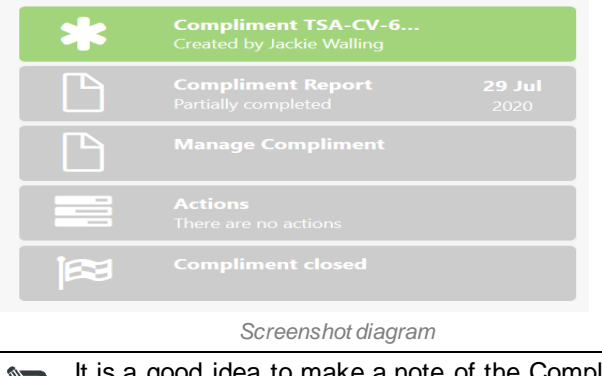

It is a good idea to make a note of the Compliment ID so that you can quickly and easily locate the Compliment if you do not plan to complete it immediately.

## <span id="page-8-2"></span>**Navigating to the Summary Page to Continue Editing**

- **By Search** 1. Log in to the system.
	- 2. Enter the Compliment ID into the *Main (Event) Search* at the top of the page (see screenshot below).
	- 3. Select the Compliment the *Summary Page* will be displayed.

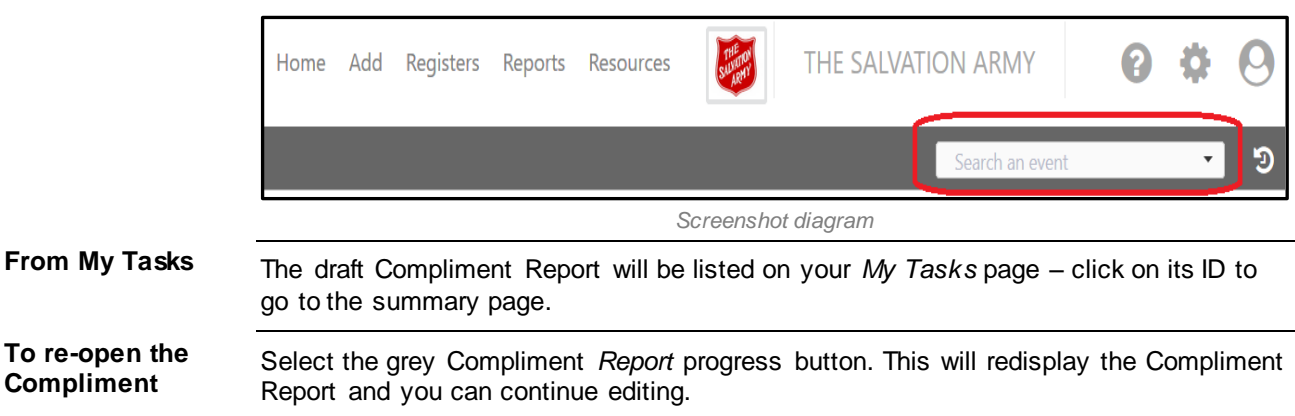

# <span id="page-9-0"></span>**Saving the Form - All Users**

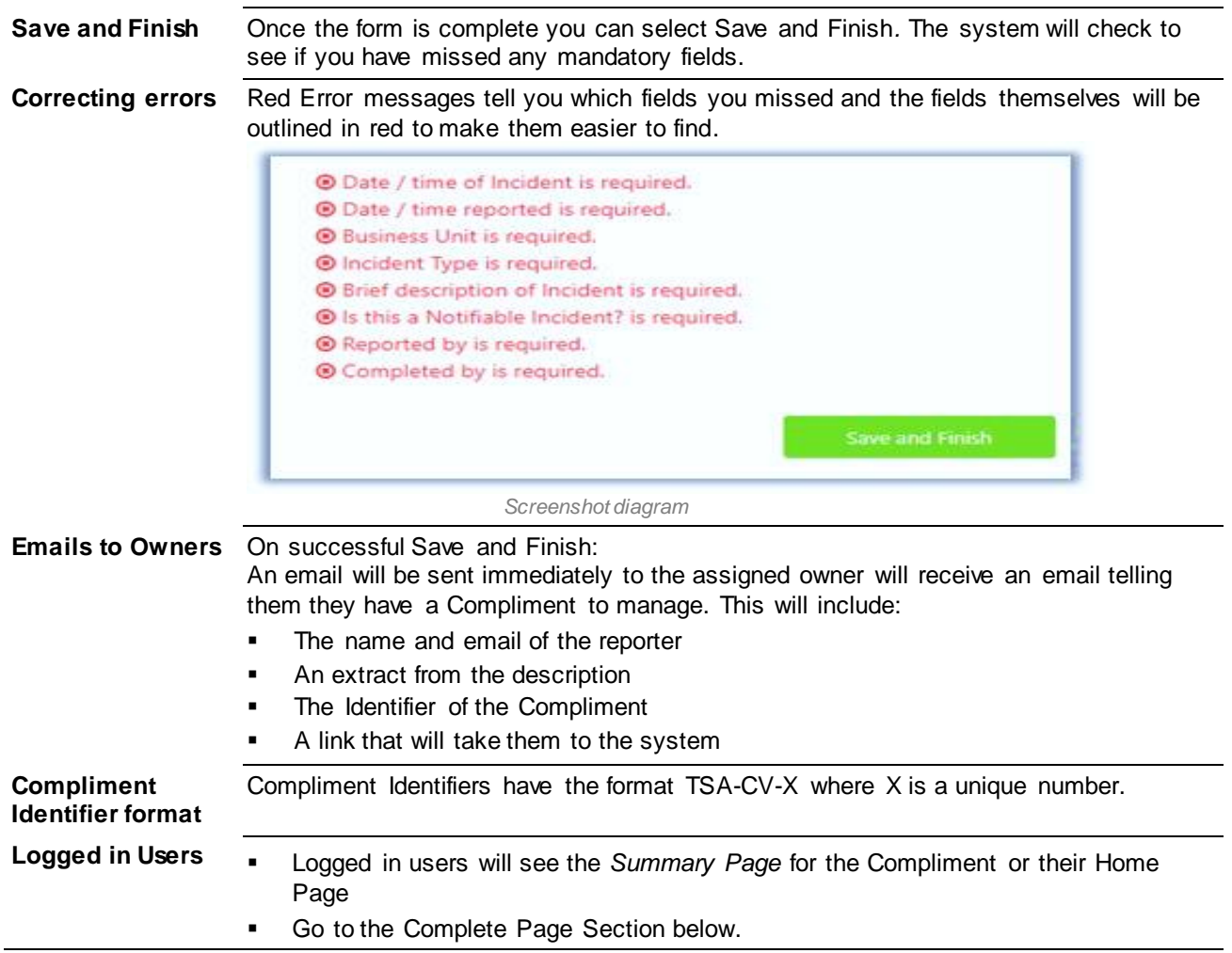

# <span id="page-10-0"></span>**The Complete Page – Portal Uses Only**

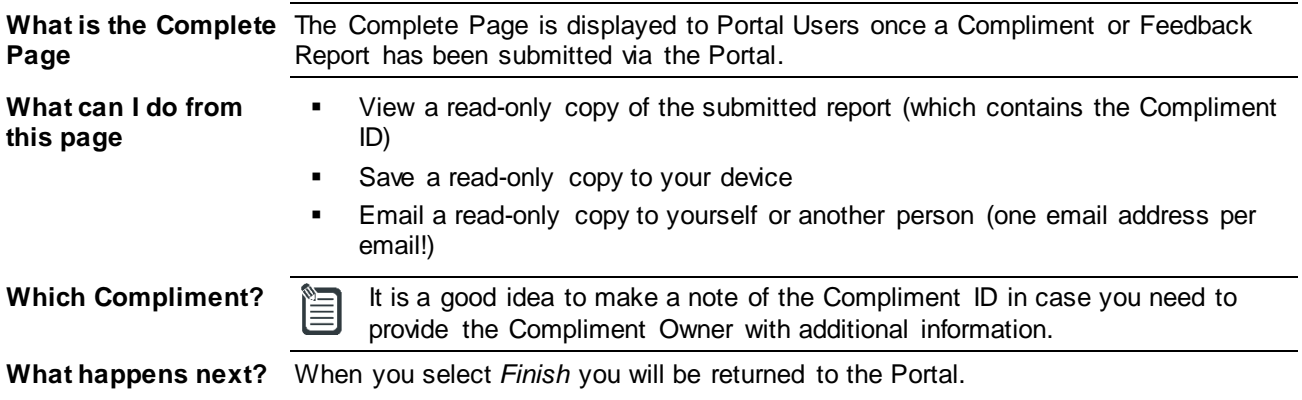

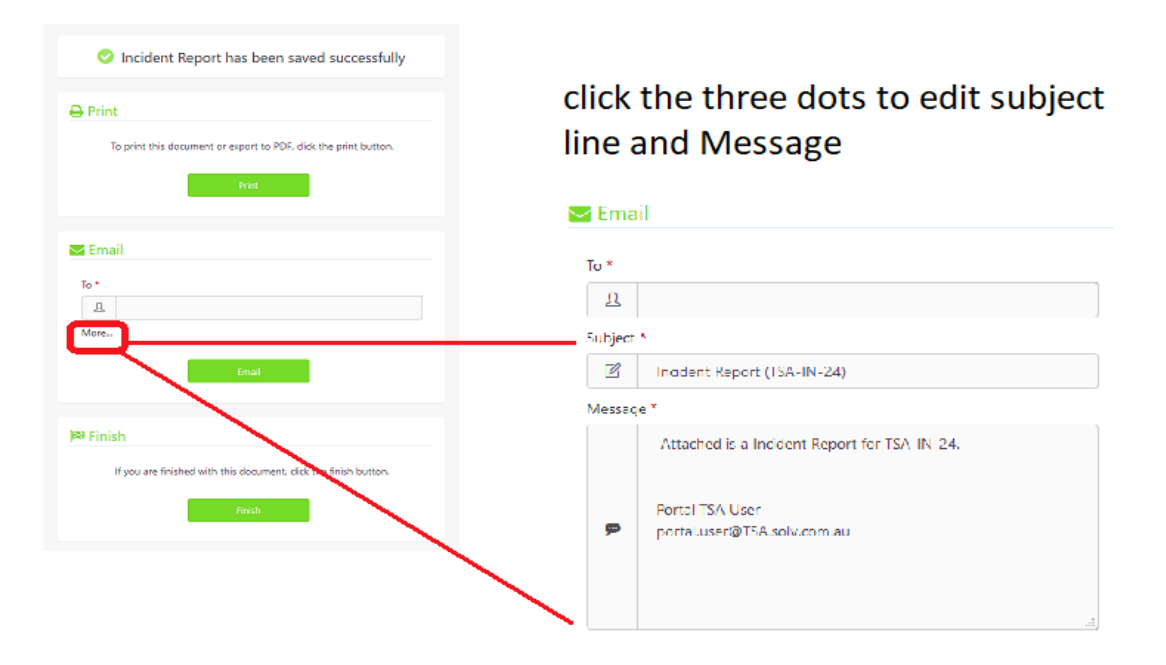

## <span id="page-10-1"></span>**Next Steps**

## **Providing Additional Information after Save**

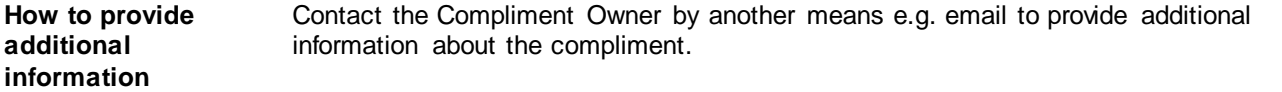

## **Progress Updates**

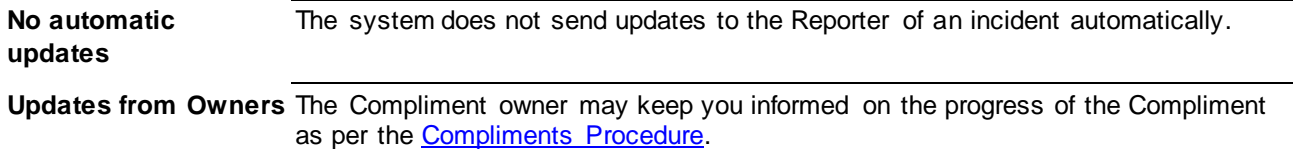

## **Management**

**To manage a**

**Compliment** See the SolvSafety User Guide - [Manage Complaints, Compliments and](https://intranet.salvos.net/apps/bizmap/#/?t=supportDoc&doc=476D9E89-25FB-0CFD-4E9E-12B18ACF6D1A) Compliments and Compliments and Compliments and Compliments and Compliments and Compliments and Compliments and Compliments and Compliments an [Suggestions](https://intranet.salvos.net/apps/bizmap/#/?t=supportDoc&doc=476D9E89-25FB-0CFD-4E9E-12B18ACF6D1A) (GO\_QA\_GUI-04\_TFBK).